# Utilizzare PAT per stabilire una sessione tra CTC e ONS 15454 quando CTC è all'interno del firewall Ī

## Sommario

[Introduzione](#page-0-0) **[Prerequisiti](#page-0-1) [Requisiti](#page-0-2)** [Componenti usati](#page-0-3) **[Convenzioni](#page-1-0)** [Premesse](#page-1-1) **[Topologia](#page-1-2) [Configurazione](#page-1-3)** [Esempio di rete](#page-1-4) [Configurazioni](#page-2-0) [Configurazione di Cisco ONS 15454](#page-2-1) [Configurazione PC](#page-4-0) [Configurazione router](#page-5-0) **[Verifica](#page-5-1)** [Procedura di verifica](#page-5-2) [Risoluzione dei problemi](#page-6-0) [Informazioni correlate](#page-6-1)

# <span id="page-0-0"></span>Introduzione

In questo documento viene fornita una configurazione di esempio per Port Address Translation (PAT) per stabilire una sessione tra Cisco Transport Controller (CTC) e ONS 15454 quando CTC risiede all'interno del firewall.

# <span id="page-0-1"></span>**Prerequisiti**

## <span id="page-0-2"></span>**Requisiti**

Prima di provare questa configurazione, accertarsi di soddisfare i seguenti requisiti:

- Conoscenze base di Cisco ONS 15454.
- Scopri quali router Cisco supportano PAT.

### <span id="page-0-3"></span>**Componenti usati**

Le informazioni fornite in questo documento si basano sulle seguenti versioni software e hardware:

- Cisco ONS 15454 versione 4.6.X e successive
- Software Cisco IOS® versione 12.1(1) e successive

Le informazioni discusse in questo documento fanno riferimento a dispositivi usati in uno specifico ambiente di emulazione. Su tutti i dispositivi menzionati nel documento la configurazione è stata ripristinata ai valori predefiniti. Se la rete è operativa, valutare attentamente eventuali conseguenze derivanti dall'uso dei comandi.

### <span id="page-1-0"></span>**Convenzioni**

Fare riferimento a [Cisco Technical Tips Conventions per ulteriori informazioni sulle convenzioni](//www.cisco.com/en/US/tech/tk801/tk36/technologies_tech_note09186a0080121ac5.shtml) [dei documenti.](//www.cisco.com/en/US/tech/tk801/tk36/technologies_tech_note09186a0080121ac5.shtml)

## <span id="page-1-1"></span>**Premesse**

### <span id="page-1-2"></span>**Topologia**

La topologia è costituita dai seguenti elementi:

- Un Cisco ONS 15454
- $\bullet$  Un PC
- Un router Cisco serie 2600

ONS 15454 risiede nella rete esterna e funge da server. Il PC risiede nella rete interna e funge da client CTC. Cisco serie 2600 Router supporta PAT.

## <span id="page-1-3"></span>**Configurazione**

In questa sezione vengono presentate le informazioni necessarie per configurare le funzionalità descritte più avanti nel documento.

Nota: per ulteriori informazioni sui comandi menzionati in questa sezione, usare lo [strumento di](//tools.cisco.com/Support/CLILookup/cltSearchAction.do) [ricerca](//tools.cisco.com/Support/CLILookup/cltSearchAction.do) dei comandi (solo utenti [registrati](//tools.cisco.com/RPF/register/register.do)).

#### <span id="page-1-4"></span>Esempio di rete

Nel documento viene usata questa impostazione di rete:

#### Figura 1 - Topologia

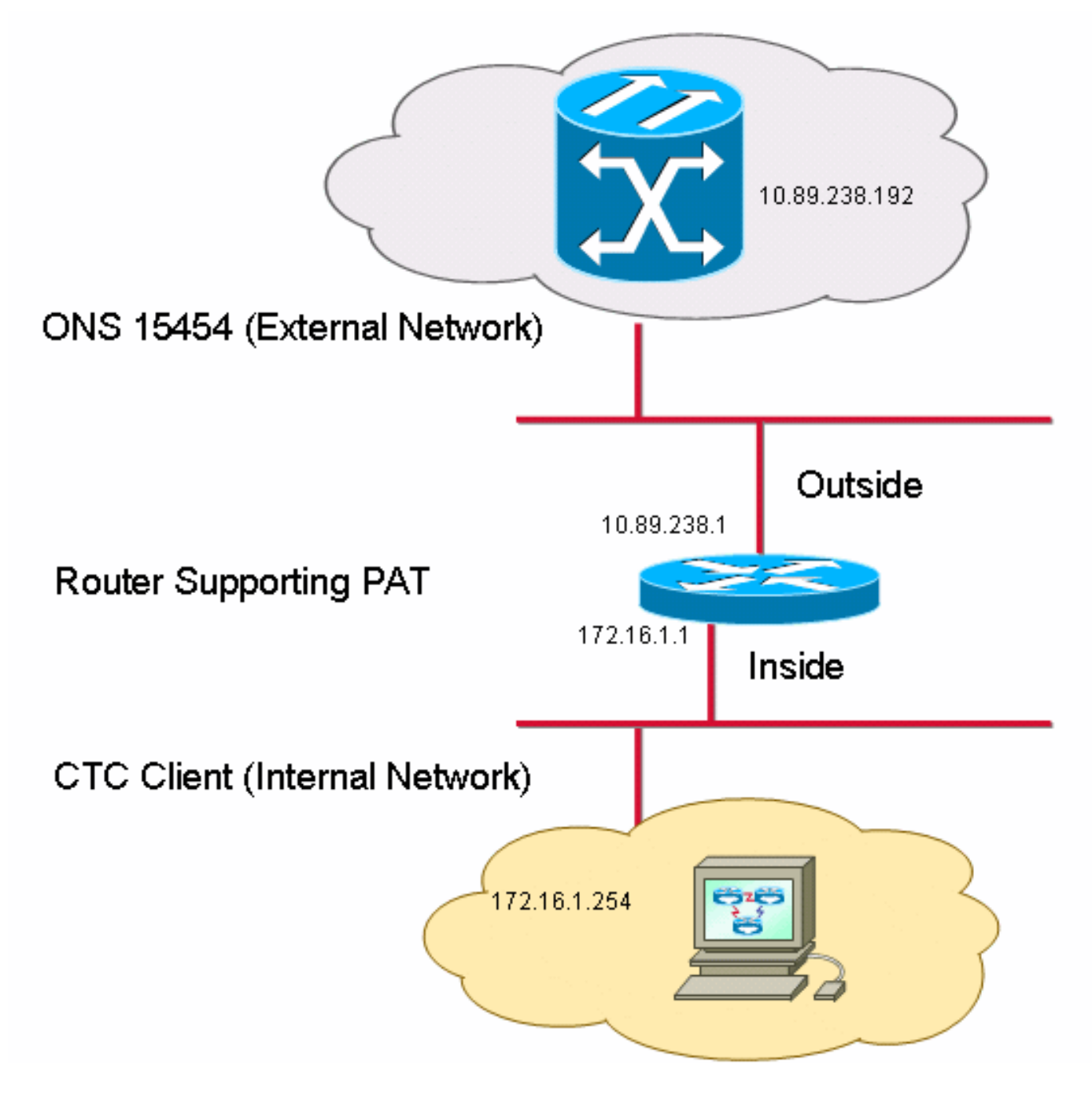

## <span id="page-2-0"></span>**Configurazioni**

Nel documento vengono usate queste configurazioni:

- Cisco ONS 15454
- $\cdot$  PC
- Router Cisco serie 2600

## <span id="page-2-1"></span>Configurazione di Cisco ONS 15454

10.89.238.192 è l'indirizzo IP di ONS 15454 (vedere la freccia A nella Figura 2), e 10.89.238.1 rappresenta il router predefinito (vedere la freccia B nella Figura 2).

#### Figura 2 - Configurazione di ONS 15454

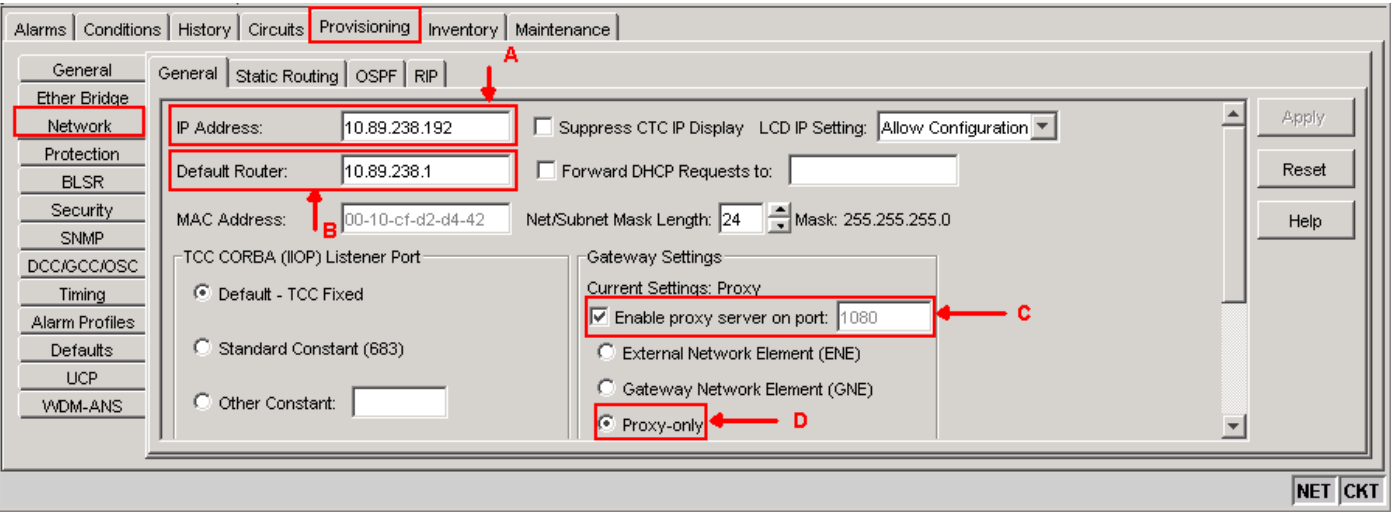

Completare questi passaggi per garantire che CTC comunichi con ONS 15454 tramite PAT:

- 1. Selezionare la casella di controllo Abilita server proxy sulla porta nella sezione Impostazioni gateway (vedere la freccia C nella Figura 2).
- 2. Selezionare l'opzione Proxy-only (vedere la freccia D nella Figura 2).
- 3. Fare clic su Apply (Applica).

Se non si abilita il server proxy, CTC non riuscirà con questi messaggi di errore:

- $\cdot$  EID-2199 (cfr. figura 3)
- Errore durante l'inizializzazione del repository IOR (vedere la Figura 4).

#### Figura 3 - Errore EID-2199

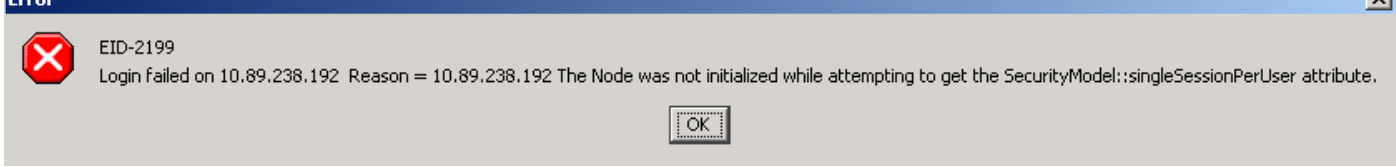

 $\overline{\mathbf{v}}$ 

Figura 4 - Errore di inizializzazione CTC

# **Cisco Transport Controller**

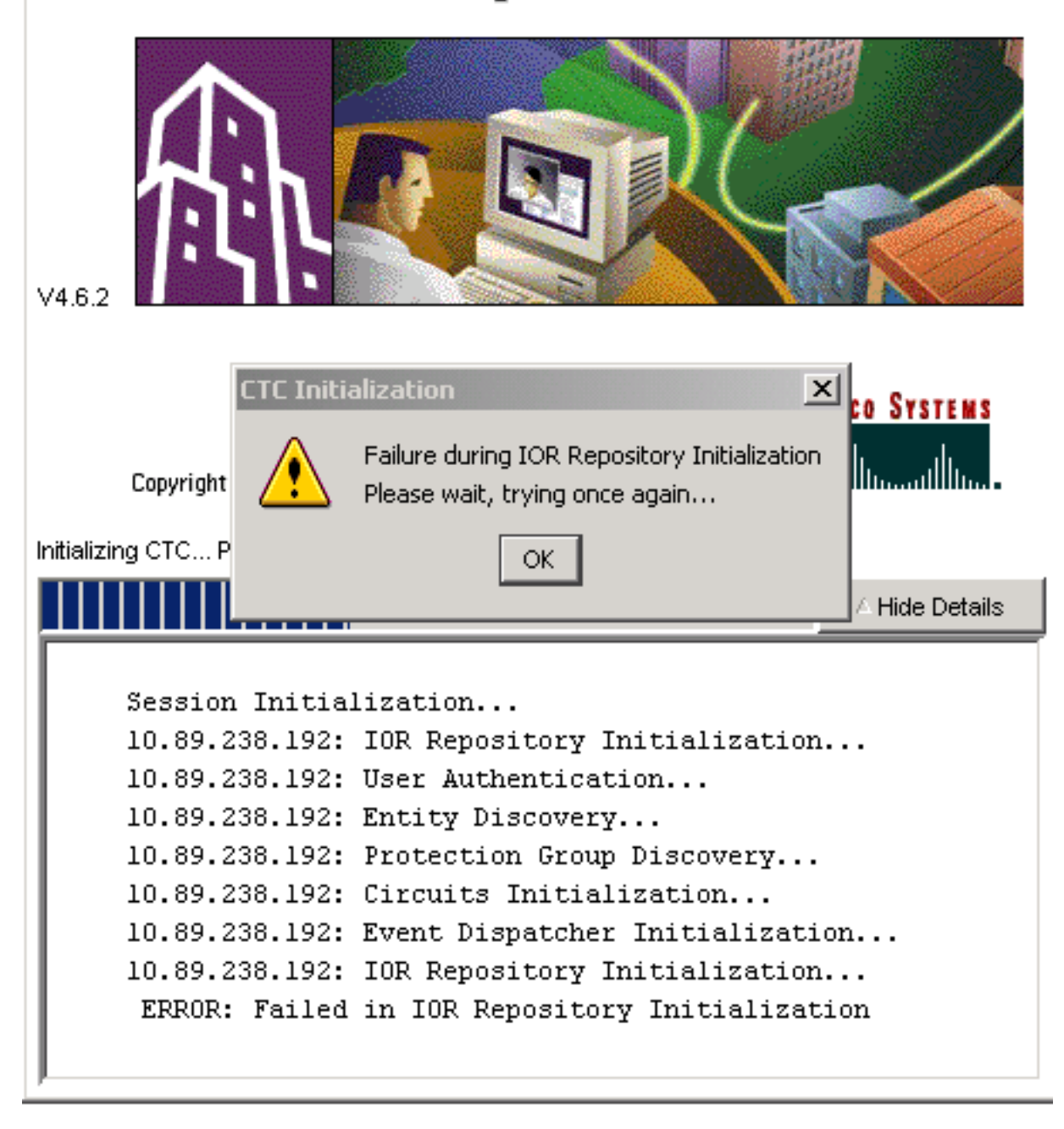

## <span id="page-4-0"></span>Configurazione PC

172.16.1.254 è l'indirizzo IP del PC (vedere la freccia A nella Figura 5), e 172.16.1.1 rappresenta il gateway predefinito (vedere la freccia B nella Figura 5).

#### Figura 5 - Configurazione PC

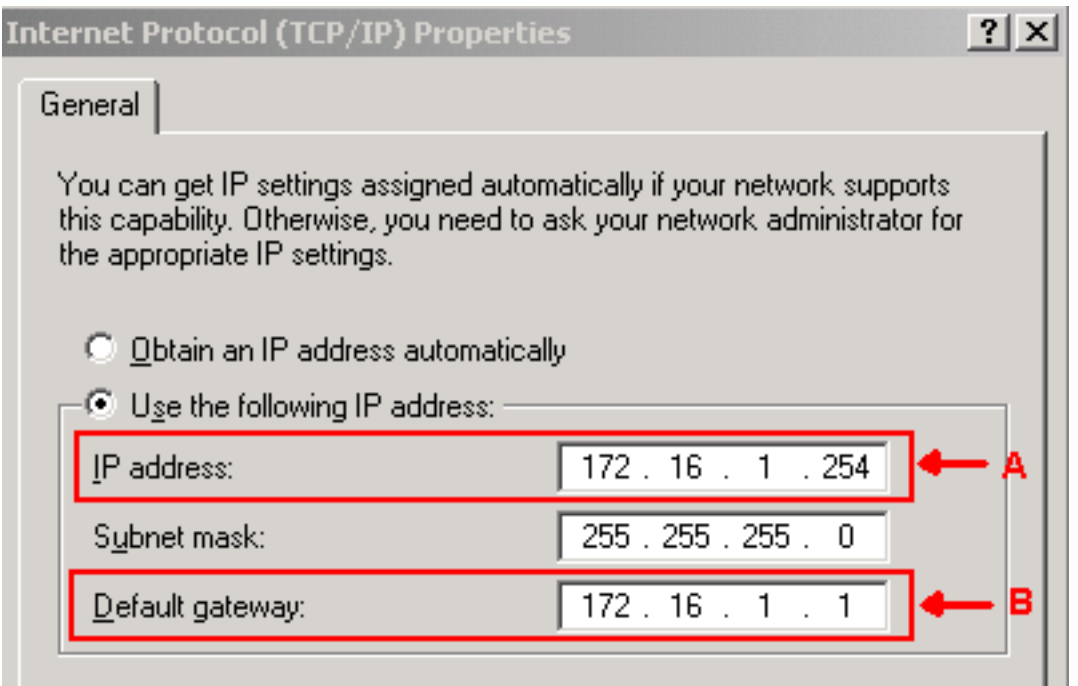

### <span id="page-5-0"></span>Configurazione router

In questa sezione viene descritta la procedura per configurare il router.

Attenersi alla seguente procedura:

Configurare l'interfaccia interna, a cui appartiene ONS 15454. 1.

```
!
interface Ethernet1/0
 ip address 10.89.238.1 255.255.255.0
 ip nat outside
!
```
2. Configurare l'interfaccia esterna in cui risiede il client CTC.

```
interface Ethernet1/1
 ip address 172.16.1.1 255.255.255.0
 ip nat inside
!
```
3. Configurare il supporto PAT sul router. La configurazione indica che qualsiasi pacchetto che arriva all'interfaccia interna, e che è autorizzato dall'elenco di accesso 1, condivide un indirizzo IP esterno. In questa configurazione, l'indirizzo IP esterno è 10.89.238.1.

```
!--- Indicates that any packets that arrive on the internal interface, which !--- access
list 1 permits, share one outside IP address (the address !--- on ethernet1/0). ip nat
inside source list 1 int ethernet1/0 overload access-list 1 permit 172.16.1.0 0.0.0.255 !
```
# <span id="page-5-1"></span>**Verifica**

!

Per verificare che la configurazione funzioni correttamente, consultare questa sezione.

### <span id="page-5-2"></span>Procedura di verifica

Attenersi alla seguente procedura:

1. Eseguire Microsoft Internet Explorer.

- 2. Digitare **http://10.89.238.192** nella barra degli indirizzi della finestra del browser e premere INVIO.Viene visualizzata la finestra Accesso CTC.
- 3. Digitare il nome utente e la password corretti.Il client CTC si connette correttamente a ONS 15454.

# <span id="page-6-0"></span>Risoluzione dei problemi

Le informazioni contenute in questa sezione permettono di risolvere i problemi relativi alla configurazione.

Eseguire il comando debug ip nat detail per attivare la traccia dettagliata dell'IP NAT. È possibile visualizzare le conversioni degli indirizzi da 172.16.1.254 a 10.89.238.1 (vedere la freccia A nella Figura 6) e da 10.89.238.1 a 172.16.1.254 (vedere la freccia B nella Figura 6).

#### Figura 6 - Dettagli sul debug IP NAT

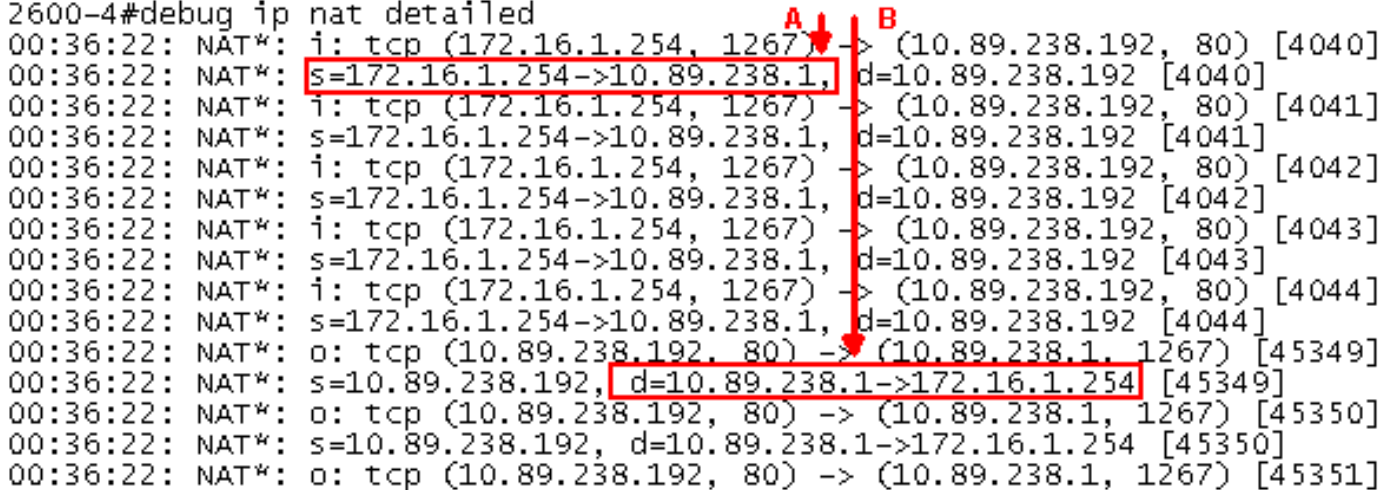

## <span id="page-6-1"></span>Informazioni correlate

• Documentazione e supporto tecnico - Cisco Systems